# **Project Timeline Quick Reference Guide**

This topic provides a reference for the **[Project Center Project Timeline activity center](http://help.newforma.com/Newforma_Project_Center_Eleventh_Edition/desktop/Activity_Centers/Project_Timeline_activity_center_.htm)**. In Info Exchange, the information is displayed on the Project Calendar page.

### **Purpose**

The **Project Timeline** activity center enables the team to track and manage important project-specific events ranging from phases, tasks and milestones to meetings, phone calls and local holidays. You can associate events with supporting documents and related items like action items. In this way, you can use it to effectively log and track meeting minutes and action items associated with meetings or phone calls. Events can be displayed in an event log, calendar, or journal view.

### **Audience**

Internal and external project team members.

## **Key Features**

- View project-related events in a traditional calendar view, in a linear journal view, or a list log view.
- Add project-related items to any of the three views.
- Create and print calendars, activity reports and log reports.
- Subscribe to the Project Timeline and receive updates in Outlook.

#### **To change the Project Timeline Views**

1. In the **Project Timeline** activity center, you can view the items in three views: **Calendar**, **Journal** or **Log**. Select the desired view from the activity center drop-down list.<br>PROJECT TIMELINE - ALPENGROVE E

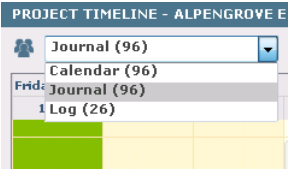

*Info Exchange users can only view the calendar format from the Project Calendar page.*

2. Change the scale of the **Calendar** or **Journal** view by selecting the **Scale** icon in the upper-right corner of the activity center and selecting your desired scale.

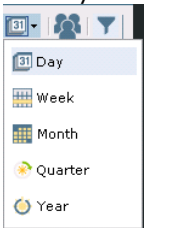

In Info Exchange, set the desired scale by selecting one of the buttons in the upper-right corner of the **Project** 

### **Calendar** page.

Day Work Week Week Month Timeline

3. Filter the project timeline view by selecting the **Filter** icon in the upper right corner of the activity center to launch the **[Select Items to Display in Project Timeline dialog box](http://help.newforma.com/Newforma_Project_Center_Eleventh_Edition/desktop/Dialog_Boxes/Select_Items_to_Display_in_Project_Timeline_dialog_box.htm)**. Select which items to turn on or off in the timeline.

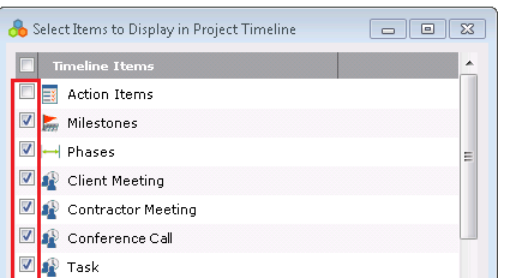

#### **To create an event on the Project Timeline**

1. Select **Add** in the **[Tasks](http://help.newforma.com/Newforma_Project_Center_Eleventh_Edition/desktop/Panels/Tasks.htm)** panel and select an event type such as **Milestone**, **Client Meeting**, **Task** or **Phase**.

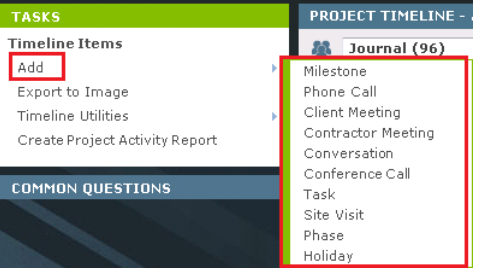

2. Fill in the appropriate information in the form for the event selected and select **OK**.

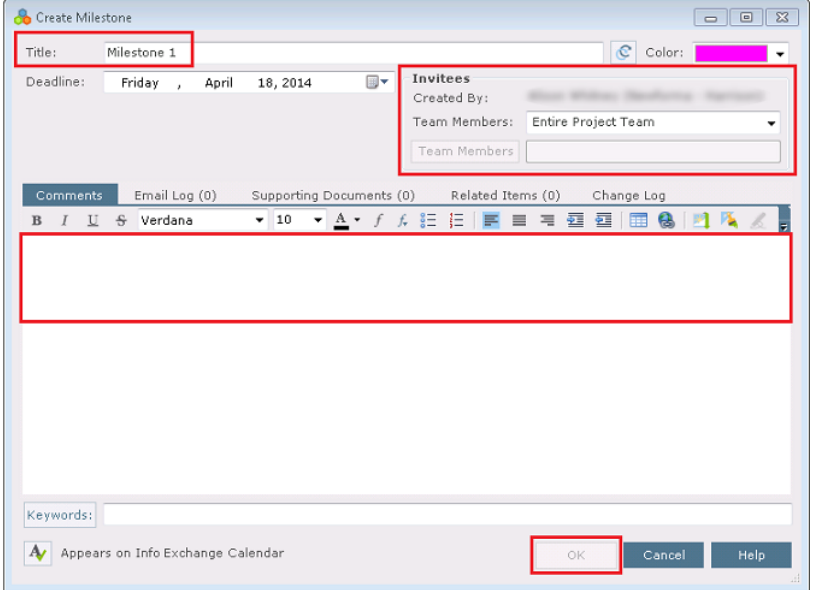

*See the [Newforma Meeting Minutes Quick Reference Guide](http://help.newforma.com/Newforma_Project_Center_Eleventh_Edition/desktop/Reference_Guides/Meeting_Minutes_Quick_Reference_guide.htm) for details on how to record meeting minutes.*

#### **To share the project timeline**

You can add the project timeline to your Outlook calendar and receive automatic updates or send a static copy of the project timeline via email. The project timeline can also be shared on Info Exchange.

1. To add the project timeline to your Outlook calendar, select **Timeline Utilities** in the **Tasks** panel and select **Add** 

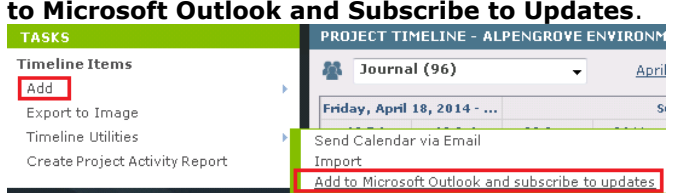

2. In Outlook select **Yes** in the **Add this Internet Calendar to Outlook and Subscribe to Updates?** dialog box.

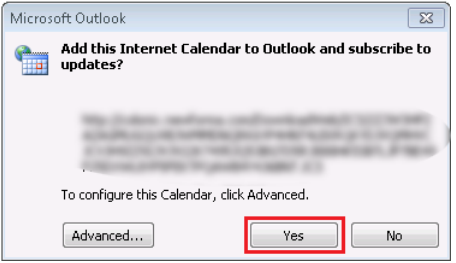

3. To send a static view of the project timeline, select **Timeline Utilities** and select **Send Calendar via Email**.

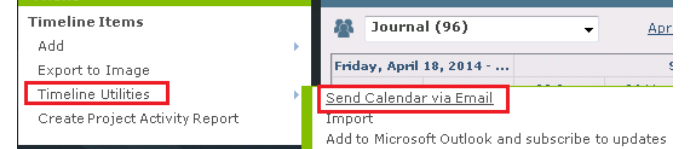

4. A new email is created with an .ics file attached that contains a static copy of the current project timeline.

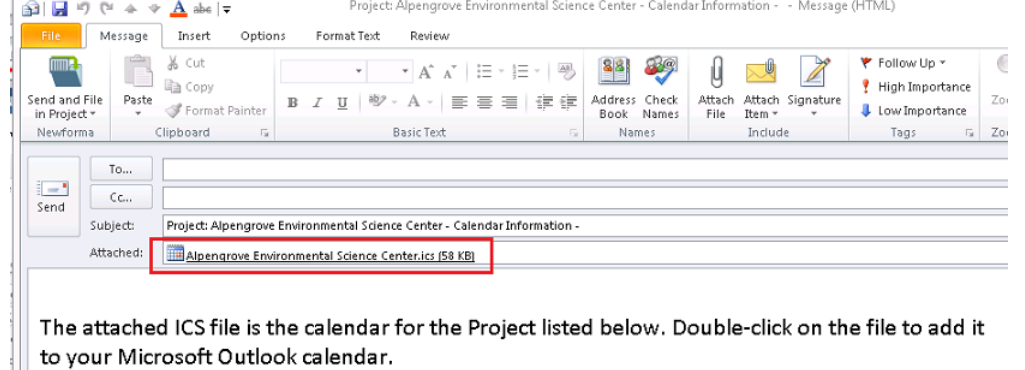

Project Name: Alpengrove Environmental Science Center Project Number: 1999009.00

Notification generated by Newforma Project Center